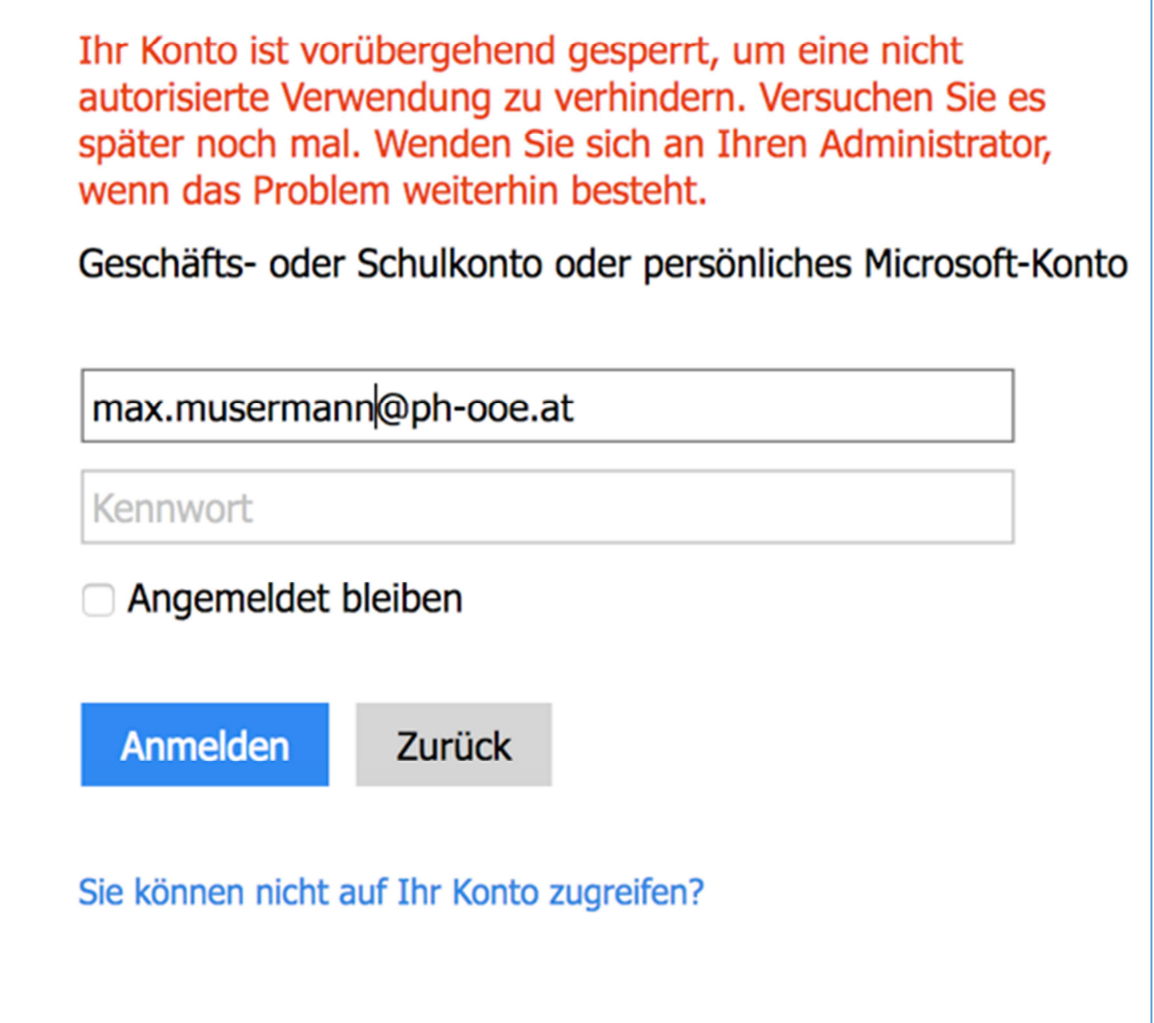

Sollte einmal ihr Konto gesperrt sein, können sie dies ohne fremde Hilfe wieder reaktivieren.

Sie müssen Ihr PH-Online Passwort ändern. Gehen Sie dazu auf https://www.ph-online.ac.at/phooe/webnav.ini und ändern Ihr PH-Online Passwort. Siehe hierzu weitere Anleitungen zum Kennwort ändern.

Warten Sie anschließend 30 Minuten. Danach können Sie im Webmail mit Ihrem PH-Online Passwort einloggen.